#### 如何在 **Google Chrome**  瀏覽器中,正常使用學習生涯歷程系統

(含如何用寫文章功能撰寫及上傳演講心得)

## 步驟一、進入擴充功能設定

自瀏覽器右上角選取進入『設定』功能

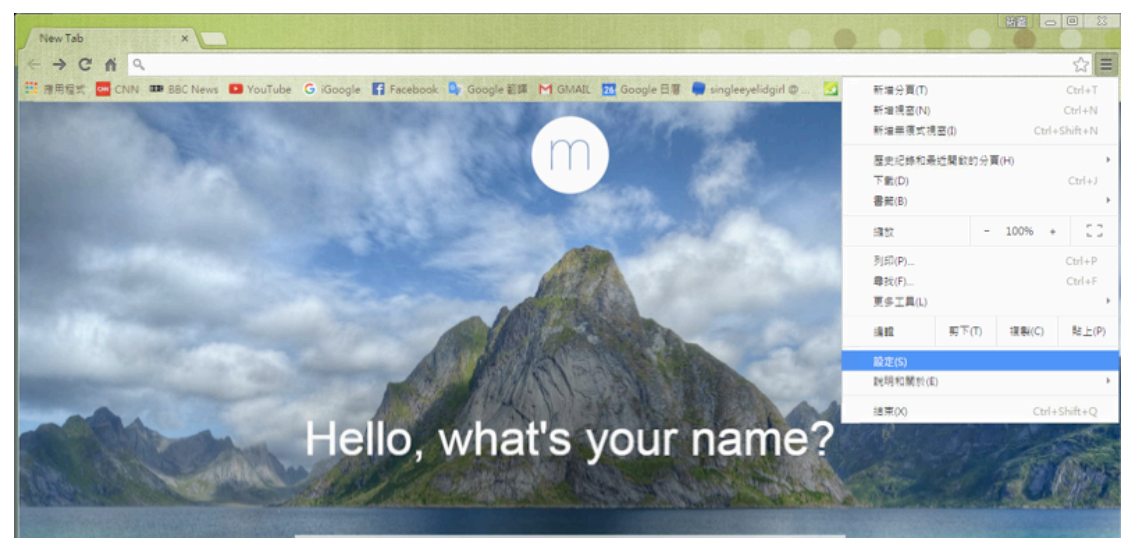

進入設定後,自左邊選單選取『擴充功能』,最下方選擇『取得更多擴充功能』

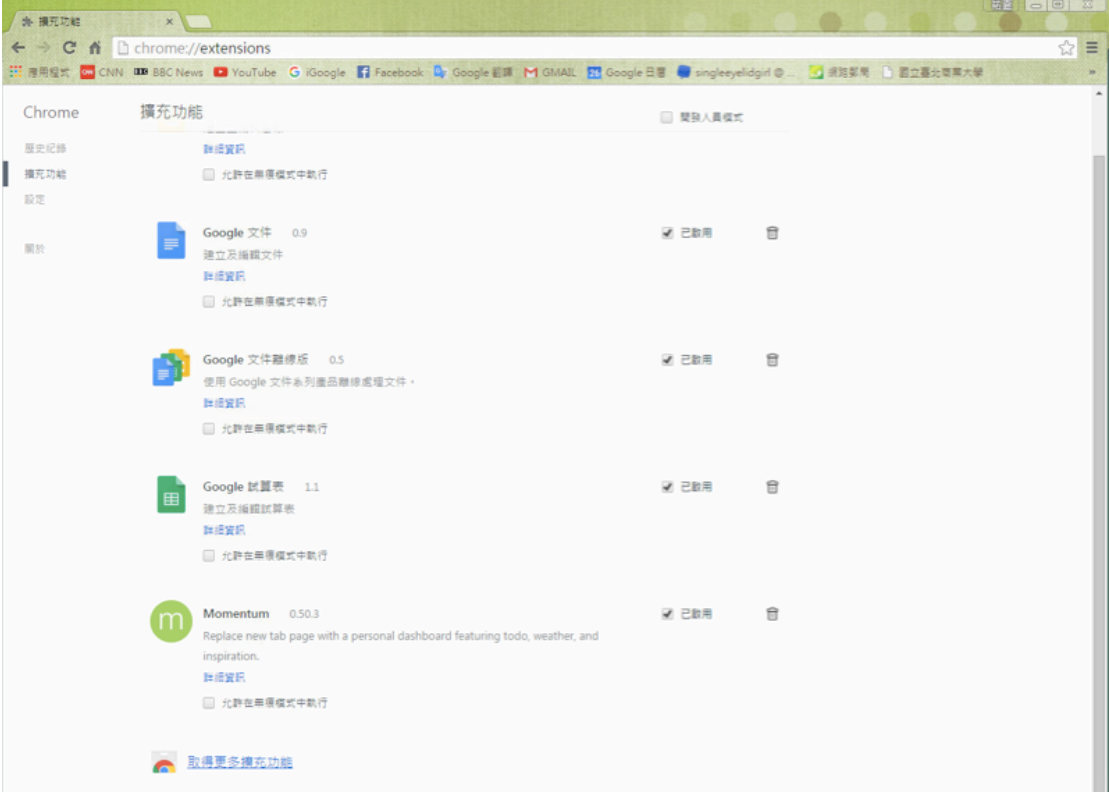

# 步驟二、加入及安裝擴充功能『**ietab**』

搜尋『ietab』後,點選下圖橘色框框中的『+加到 CHROME』

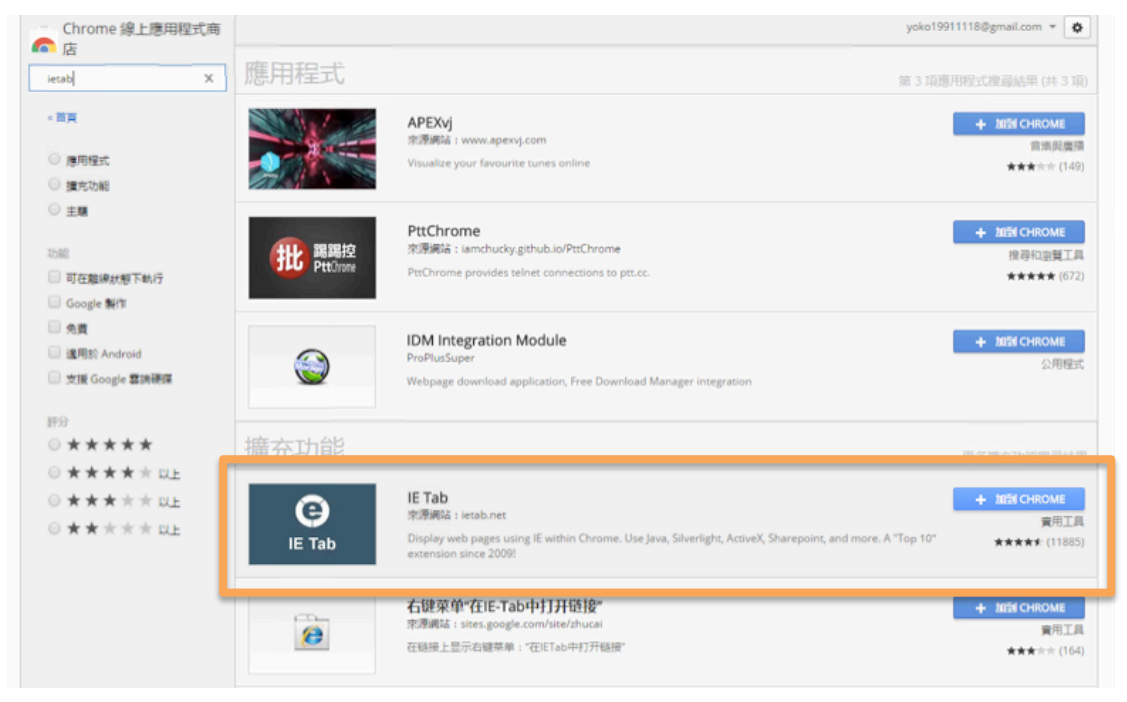

### 接著,點選右上方有個 e 字樣的圖示

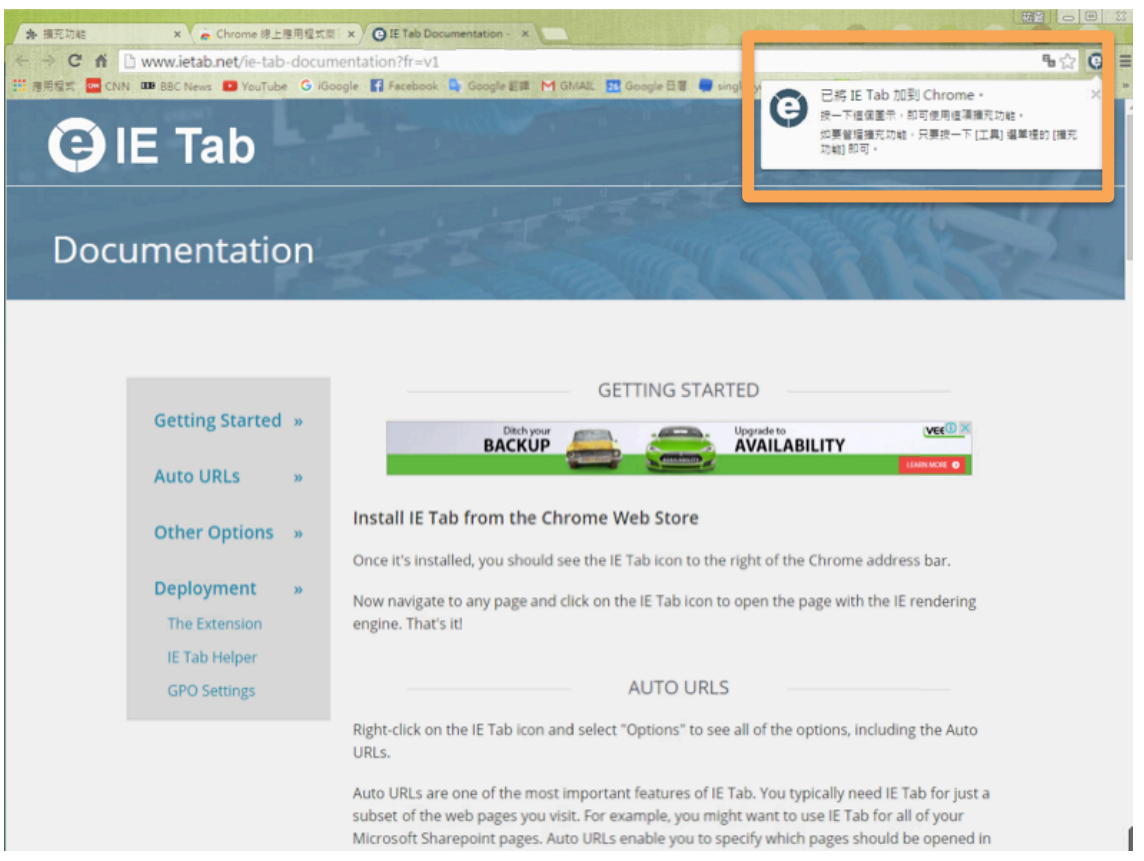

接著,前往的網頁便會自己進行安裝檔的下載,網頁中也會有安裝說明,依據說 明把該功能安裝起來。

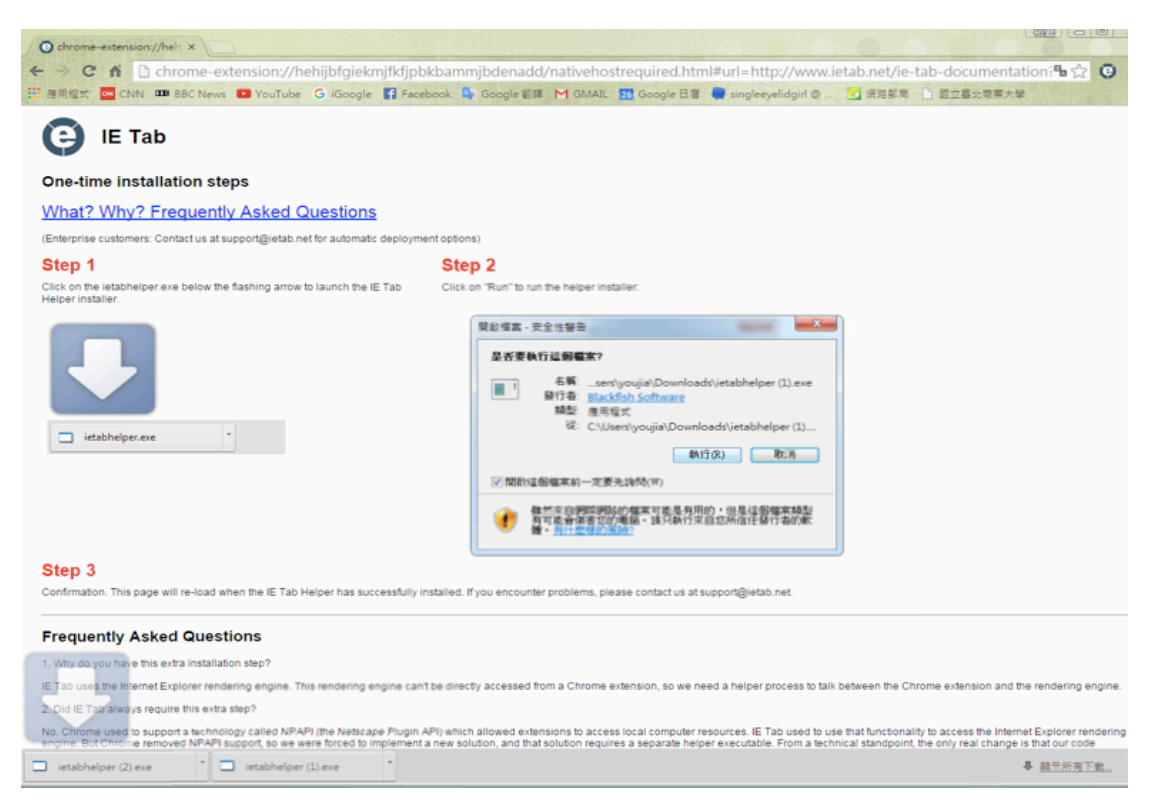

### 步驟三、

### 使用該功能便能使用 **Chrome** 瀏覽器正常開啟『學習生涯歷程系統』

點選右上方『e』圖示按鈕後,會在網址列下方再出現一個網址列(橘色框框), 將此網址『http://ntcbadm1.ntub.edu.tw/』輸入該網址列,並登入你的帳號。

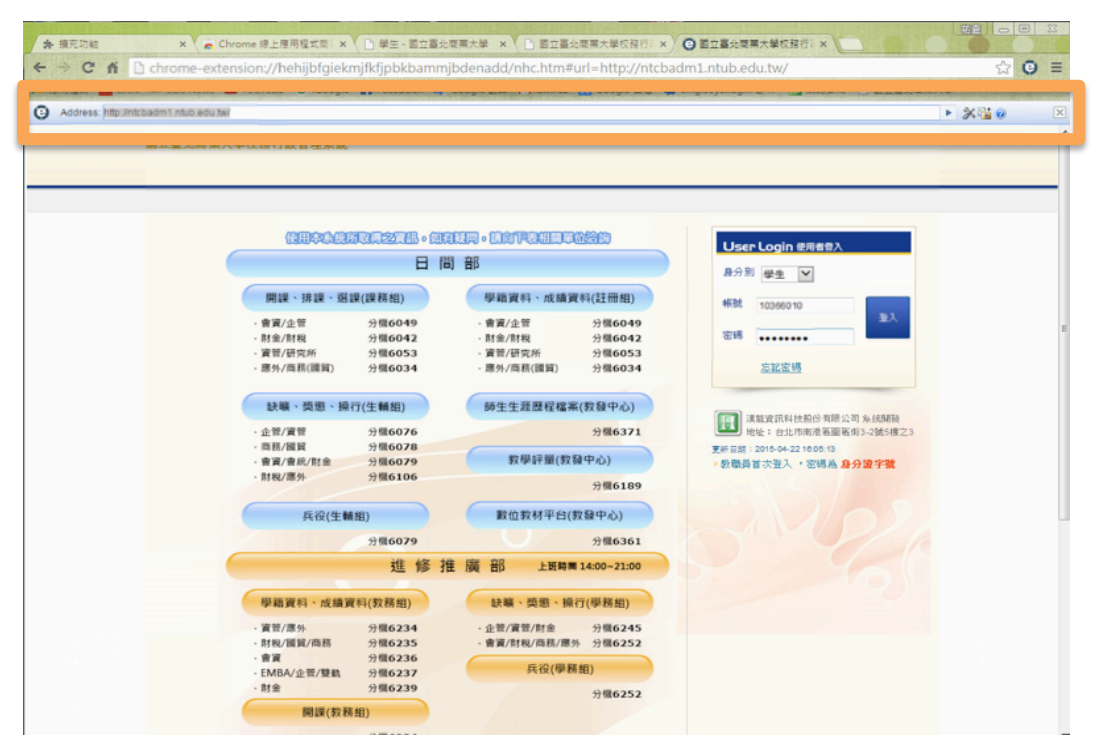

登入帳號後,選取右邊選單的『師生生涯歷程檔案系統』

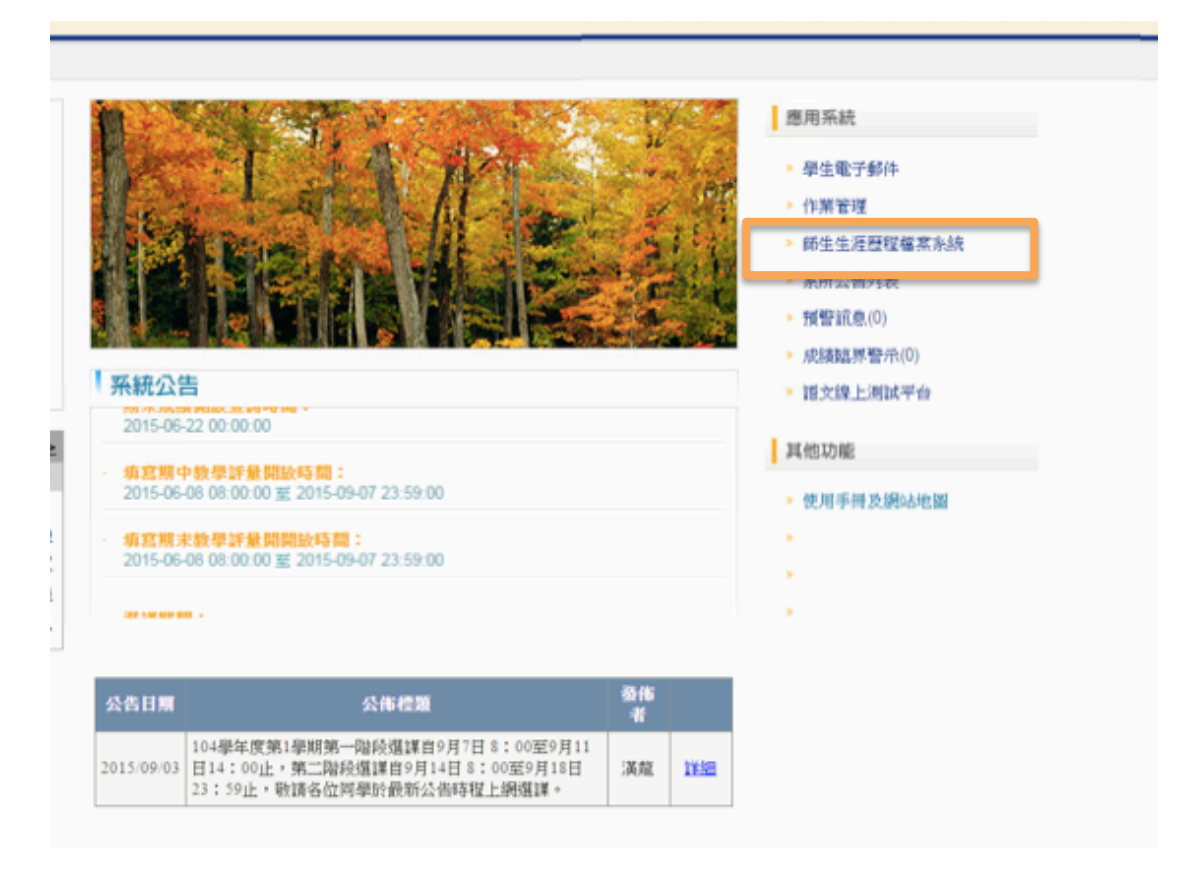

此時便會進入生涯系統的首頁

在最上方的網址 http://140.131.110.236/10366010 後方加入『/你的學號』或 是按下『進入我的歷程』,你便可以進到你的生涯歷程系統

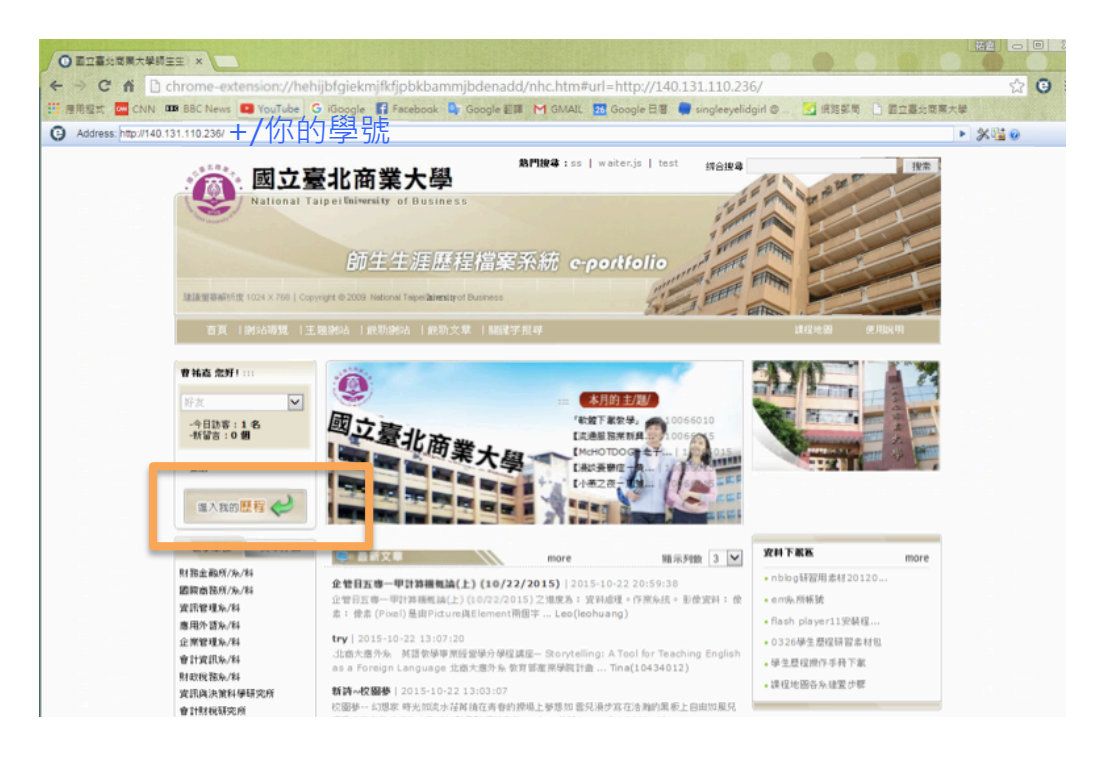

#### 步驟四、安裝附加元件,便可順利寫文章

進入後,在該系統的上方選單中選擇『寫文章』,一開始他無法正常運作,會有 錯誤訊息。

此時你便會看到上面跳出一個訊息欄,右鍵點選該訊息欄,選擇『為這部電腦上 所有的使用者安裝此附加元件』,同意安裝後進行安裝。

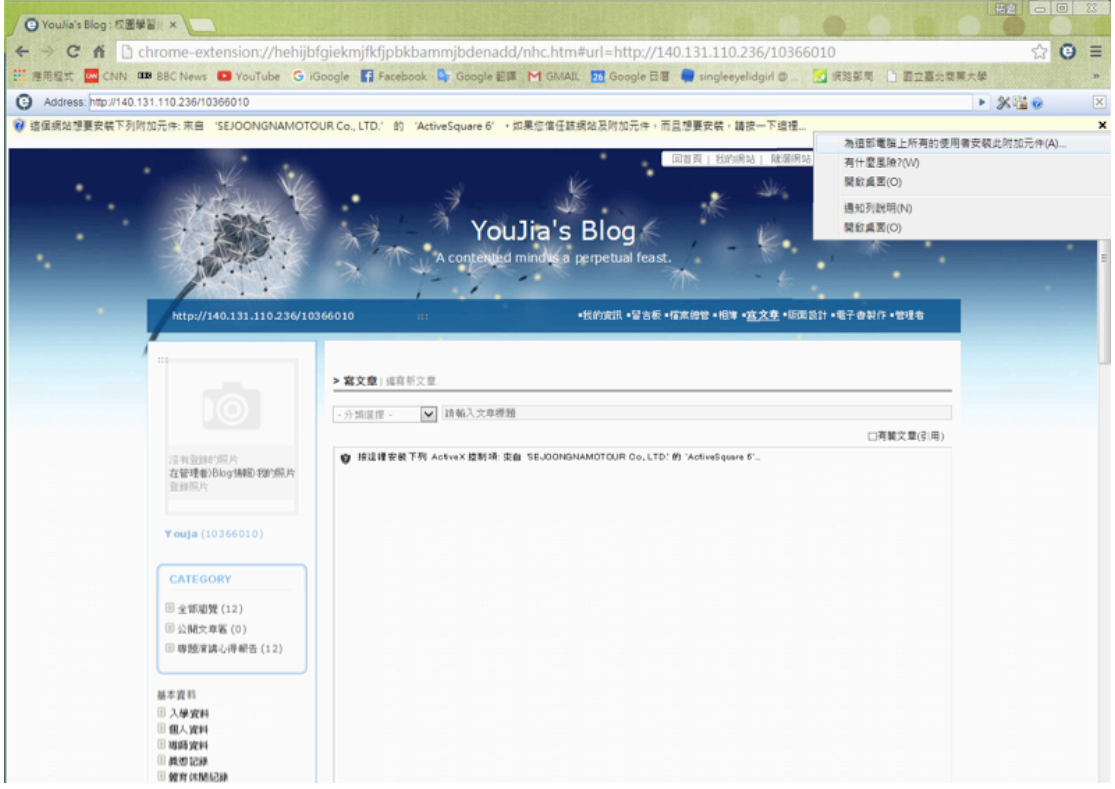

安裝完成後,應該就可以正常的撰寫文章跟上傳檔案囉!

\*記得演講心得需要上傳 pdf,期中、期末考各要上傳三篇心得,每篇 1,000 字

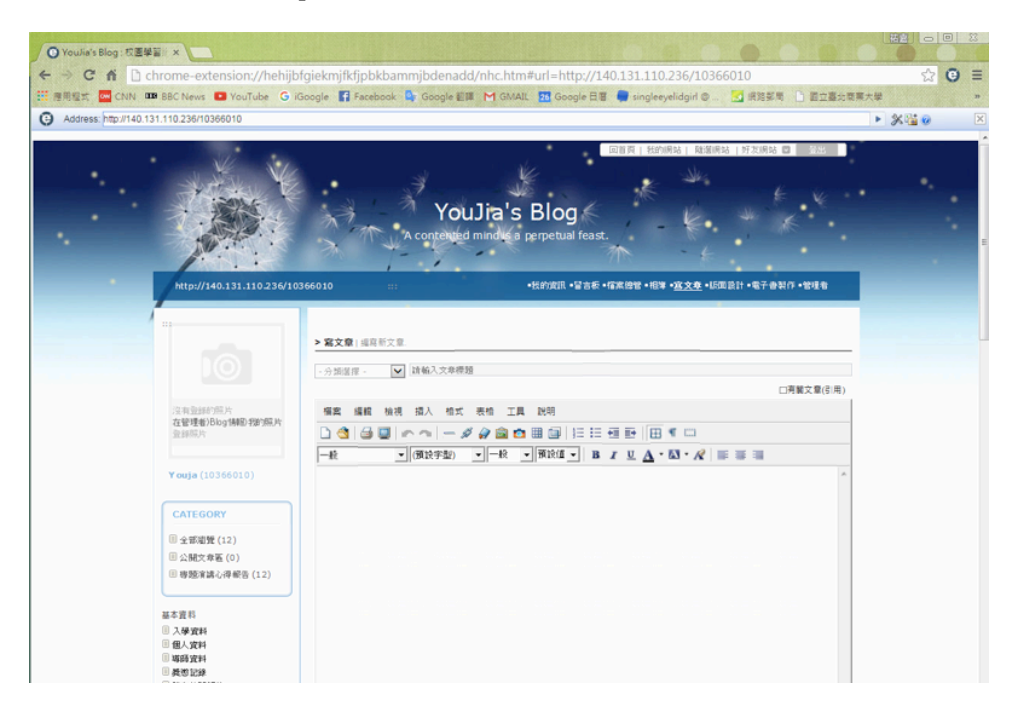